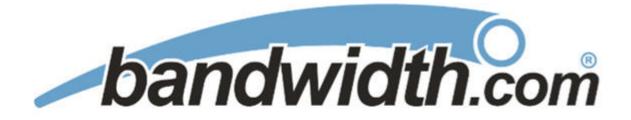

# **VoIP Application Note:**

## AltiGen IP-PBX SIP Trunk Configuration Using Bandwidth.com

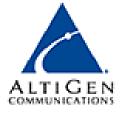

Prepared by: Sean Rivers Date: 5/1/09

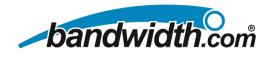

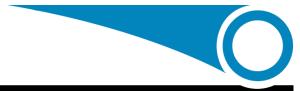

### **Table of Contents:**

| GOAL                                                | 3  |
|-----------------------------------------------------|----|
| INTRODUCTION                                        | 3  |
| PREREQUISITES                                       | 3  |
| SIP TRUNKING INFORMATION PROVIDED BY BANDWIDTH.COM: |    |
| EdgeMarc 4500 series:                               |    |
| INGATE SIPARATOR SERIES:                            |    |
| ALTIGEN MAX 1000:                                   |    |
| References:                                         |    |
| INSTALLATION WORKSHEET                              | 4  |
| WAN SIDE:                                           | 4  |
| LAN SIDE:                                           | 4  |
| PBX INFO:                                           |    |
| NAT TRAVERSAL:                                      |    |
| NOTES:                                              | 4  |
| CALL QUALITY MANAGEMENT                             | 5  |
| INTERNET ACCESS QUALITY:                            | 5  |
| Traffic Shaping:                                    |    |
| Voice Optimized Internet Access:                    |    |
| Packet Prioritization:                              |    |
| LAN QUALITY:                                        |    |
| SIP Aware Firewall / ALG:                           |    |
| VLANs:                                              |    |
| <i>PoE:</i>                                         |    |
| APPROVED NETWORK TOPOLOGIES                         | 6  |
| INGATE SYTEMS – SIPARATOR/FIREWALL:                 | 6  |
| EDGEWATER NETWORKS - EDGEMARC APPLIANCE:            | 6  |
| INGATE SIPARATOR CONFIGURATION                      | 7  |
| EDGEMARC CONFIGURATION                              | 9  |
| ALTIGEN SETUP                                       |    |
| TURN ON SIP TRUNKING                                | 12 |
| CONFIGURING IN ALTIENTERPRISE MANAGER               |    |
| CONFIGURING IN ALTIWARE ADMINISTRATOR               |    |
|                                                     |    |
| NUMBERING INFO                                      |    |
| INITIAL TESTING AND TROUBLESHOOTING                 |    |
| INITIAL TEST PLANS:                                 |    |
| TROUBLESHOOTING GUIDE:                              |    |
| NOTES:                                              |    |

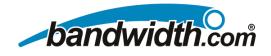

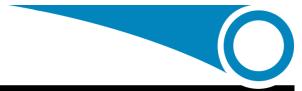

### Configure an AltiGen IP-PBX

### Goal

Provide a reference to AltiGen-certified dealers for configuring an AltiGen IP PBX (AltiServ) with Bandwidth.com's SIP Trunking service.

### Introduction

From an AltiGen administrator's point of view, a SIP trunk is very similar to a Triton analog trunk. Once it is up and running, administrators can assign a trunk access code to it. They also can mix SIP trunks with analog trunks, T1, or PRI trunks in the Out Call Routing table. Like analog trunks, each SIP trunk has a PSTN number. They can also receive caller name as well as caller ID.

### Prerequisites

### SIP trunking information provided by Bandwidth.com:

- Primary, SIP proxy server IP address 216.82.224.202 or DNS sp-udp01.iad.bandwidth.com
- Secondary, SIP proxy server IP address 216.82.225.202 or DNS sp-udp01.sna.bandwidth.com
- Or, you can use DNS SRV ot.bandwidth.com (the EdgeMarc router supports this)
- Trunking DID(s):
  - The DID(s) are forwarded to the Public WAN IP address(s), DNS or DNS SRV records of the EdgeMarc or InGate SIParator.

### EdgeMarc 4500 series:

The EdgeMarc is used to provide NAT traversal for SIP messaging. It is also a SIP-aware firewall and VoIP traffic shaping device.

- Production release VOS software 7.9.9 or better
- Public IP address for WAN SIP Trunking

### InGate SIParator series:

The InGate SIParator is used to provide NAT traversal for SIP messaging. It is optionally capable of providing a SIP-aware firewall and tagging packets for SIP QoS.

- Production release 4.5.2 (or better)
- InGate Startup Tool 1.1.7 (or better)
- Public IP address for WAN SIP trunking

### AltiGen Max 1000:

- AltiWare Version 6.0 Update 1 ACC or ACM (or better)
- Any phones that work with Altigen Max 1000

### **References:**

- Ingate SIParator <u>Getting Started Guide</u>
- EdgeMarc 4500 Administrator's Guide

• Private LAN IP Address

Private LAN IP Address

Private IP address of the AltiGen IP-PBX

• Private IP address of the Altigen

- AltiGen Administrator's Guide
- Bandwidth.com Connecting with SIP

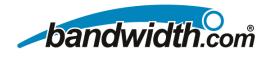

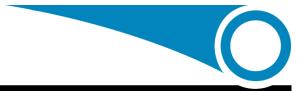

### **Installation Worksheet**

Use this form to aid in setting up your SIP Trunking service.

### WAN Side:

| Internet Access Type & Speed: |  |
|-------------------------------|--|
| WAN IP Address:               |  |
| WAN Subnet Mask:              |  |
| WAN Gateway IP Address:       |  |

### LAN Side:

| LAN IP of SIParator/EdgeMarc:     |  |
|-----------------------------------|--|
| LAN Subnet Mask:                  |  |
| LAN IP Address of AltiGen IP-PBX: |  |
| VLAN ID:                          |  |

### **PBX Info:**

| Model:                        |  |
|-------------------------------|--|
| Firmware Version:             |  |
| Number of SIP Trunk Licenses: |  |
| Add-on Software Applications: |  |
| Number of Users:              |  |
| Number of Concurrent Calls:   |  |

### NAT Traversal:

| Devise:           |  |
|-------------------|--|
| Serial #:         |  |
| MAC:              |  |
| Firmware Version: |  |

#### Notes:

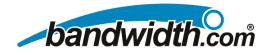

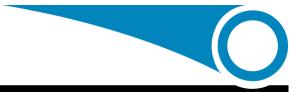

### **Call Quality Management**

#### Internet Access Quality:

*Traffic Shaping:* The EdgeMarc appliance from EdgeWater Networks is the device we use to deploy traffic shaping. It shapes both inbound and outbound data/voice using standard TCP collision management. The benefit of this method is very competent voice quality on any Tier 1-provided Internet connection. For more information on this, check out the knowledgebase at <u>www.edgewaternetworks.com</u>.

*Voice Optimized Internet Access:* Voice Optimized Internet access is a specially delivered circuit with two separate subnets: one prioritized for voice, and one for data. The benefit of this method is that it is offered on DSL and T-1, and the voice quality is excellent. There is also a proprietary router provided with this solution. The InGate or EdgeMarc can still be used behind the router for NAT traversal.

Packet Prioritization: This method utilizes priority marked queues or packets to ensure quality across the carrier Internet backbones.

Qwest Priority T-1 – This method provided by Qwest allows voice to reside on a priority queue for outbound traffic. The issues with this method are price and non-prioritization of inbound traffic. This is also only available on Internet T-1s.

#### LAN Quality:

*SIP Aware Firewall / ALG:* Most people think of a firewall as purely a security device, but most one-way and no-way audio issues can be traced to an improperly configured or non-SIP ALG firewall devices. Bandwidth.com supports the InGate SIParator and the EdgeMarc from Edgewater networks and has tested and certified it to handle both the security needs of the customer network and the ALG needs of the SIP trunking service.

*VLANs:* VLANs are a standard way to separate virtually the voice and data traffic on the customer LAN. This allows for easy prioritization and limits the effect of viruses and other broadcast events on the customer's network from affecting voice quality.

*PoE:* While PoE provides power to the phones, it also cleans power and can reduce or eliminate power-related issues, such as hum and static, on IP phones.

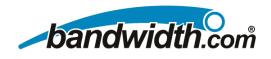

### **Approved Network Topologies**

**Ingate Sytems – SIParator/Firewall:** The Ingate SIParator is an appliance that provides SIP ALG for NAT traversal. The SIParator is utilized when there is a complex network in place and the implementation requires a standalone VoIP appliance. InGate also has a firewall product with QoS options. For more information, visit <u>www.ingate.com</u>.

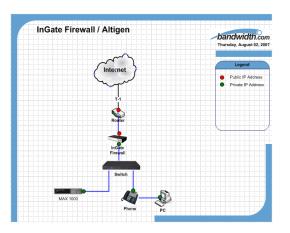

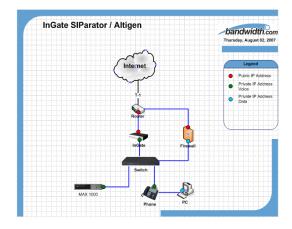

**Edgewater Networks - EdgeMarc Appliance:** The EdgeMarc Network Appliance is a Router with either T-1 or a 10/100 WAN interface. It also has four switched 10/100 LAN interfaces. The EdgeMarc will provide SIP ALG for NAT Traversal, Traffic Shaping and a fully functional firewall. The EdgeMarc will also resolve Bandwidth.com's DNS SRV record to allow for SIP survivability. Typically, the EdgeMarc is used when a T-1 router is needed with Traffic Shaping, but it can reside behind an existing router. For more information, visit <u>www.edgewaternetworks.com</u>.

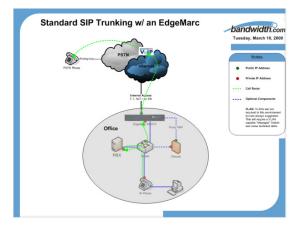

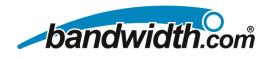

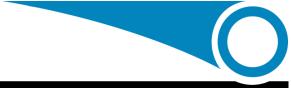

### InGate SIParator Configuration

This configuration assumes that the SIParator is set at the factory default. If the SIParator is coming from Bandwidth.com, it will most likely be pre-configured for your network.

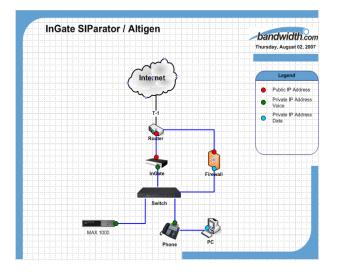

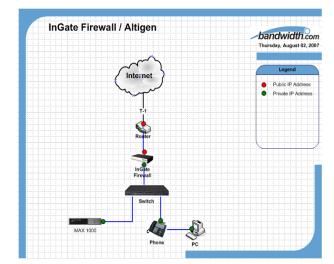

- 1. If the SIParator was preconfigured by Bandwidth.com, skip to step 10.
- 2. Go to "<u>www.ingate.com</u>" -> "Support" -> "Register Account" and register your company.
- 3. Choose Login to the site and choose "Register a new unit." Make sure you have your serial number in front of you.
- 4. Activate the necessary licenses using "Activate License" link. This will download a .lic file for each license file required. If you are downloading more than one license, you will need to rename the files so that they do not overwrite each other. Typical license examples are: SIP trunking (typically comes with SIParator when delivered by Bandwidth.com), additional call traversal licenses, QoS, and SIP-Aware Firewall.
- 5. Next you will need to download the latest "InGate Startup Tool", a link is provided in the InGate portal.
- 6. Once the InGate Startup Tool is downloaded, please install it on the computer that will be configuring the InGate.
- 7. Connect the laptop or computer with the InGate Startup Tool to the Eth0 port on the SIParator using a standard CAT5 Ethernet cable.
- 8. After connecting the SIParator, double-click on the **Description** on your desktop. Insure the laptop or computer being used is on the same LAN subnet as the SIParator.
- 9. Plug the SIParator into a power source.

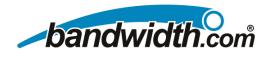

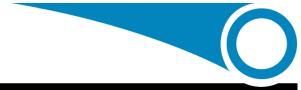

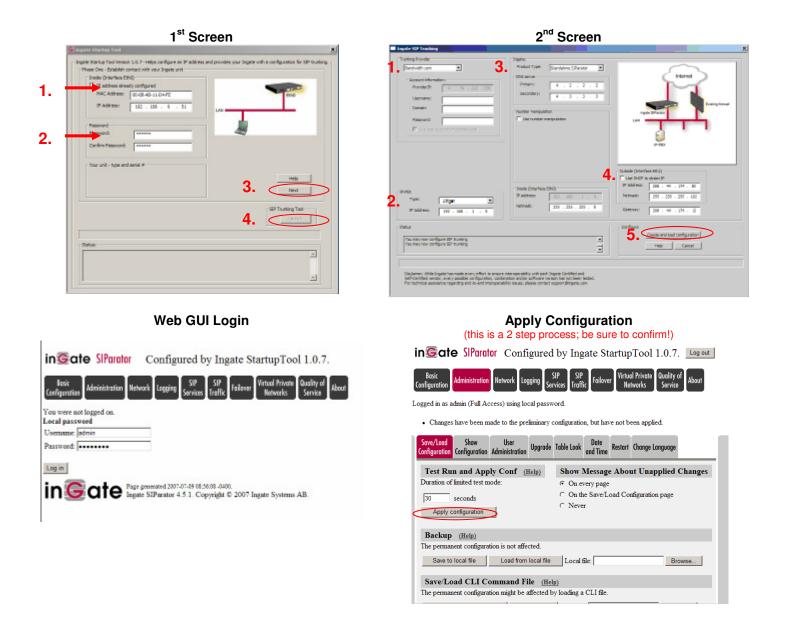

10. Once the setup is complete, connect the WAN network to the **Eth1** port and the LAN network (same as PBX) to the Eth0 port of the SIParator.

- 8 -

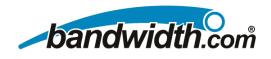

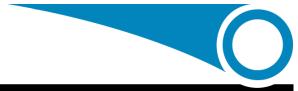

### EdgeMarc Configuration

This configuration assumes that the EdgeMarc is set at the factory default. If the EdgeMarc is coming from Bandwidth.com, it will most likely be pre-configured for your network.

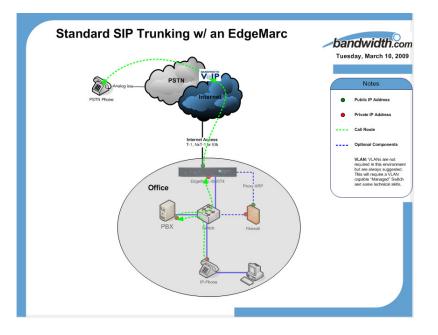

- 1. Connect and configure PC to the LAN subnet to which the Edgemarc is connected.
- 2. Log into the EdgeMarc (Factory Default) by opening a web browser and entering <u>http://192.168.1.1</u> Once you have clicked on the link, you will be prompted for a login:
  - Login: root Password: default
- 3. Click on the "Network" link.
- 4. Configure the "WAN and LAN Interface Settings"

| Configuration<br>De Menu                                                               | Network                                | China                               |
|----------------------------------------------------------------------------------------|----------------------------------------|-------------------------------------|
| Nationak<br>• Induktoriacea                                                            | Networking configuration information f | or the public and private networks. |
| DHCP Rolay<br>DHCP Server                                                              | LAN Interface Settings:                |                                     |
| Eiceowall                                                                              | IP Address:                            | 192.160.1.1                         |
| NAT<br>traffic shaper                                                                  | Subnet Mark:                           | 255,255,255,0                       |
| VOP M.O                                                                                | Inable VLAN support                    |                                     |
| Instantial States                                                                      | WAN Interface Nettines:                |                                     |
| HIP LAL                                                                                | WAN Interface Softings.                | C ADRL-PPPoll                       |
| NEW                                                                                    |                                        | C OHCP                              |
| Bystem                                                                                 |                                        | Static IP Address                   |
| Certificate     Chertin List                                                           |                                        |                                     |
| * Evolution Child                                                                      |                                        | оц                                  |
| <ul> <li>file Download</li> </ul>                                                      | IP Address:                            | 66 52 177.237                       |
| <ul> <li>File Gerver</li> <li>Metwork Deformation</li> <li>Metwork Restart</li> </ul>  | Subnet Mask:                           | 255.255.255.0                       |
| Network Test Tools     From ARP                                                        | Network Settings:                      |                                     |
| <ul> <li>FLADQUE Rettings</li> <li>Forboot Restern</li> </ul>                          | Default Gateway:                       | 66.52.177.1                         |
| · Route                                                                                | Primary DNS Server:                    | 4222                                |
| Settion     SetLick                                                                    | Secondary DNS Server:                  |                                     |
| Evaluation Information     Evaluation Trans     T1. Configuration     T1. Disaprostics | Submit Reset                           |                                     |

- 5. Select "Submit"
- 6. Click on the "DHCP Server" link and disable the DHCP server;

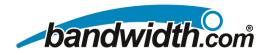

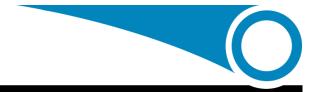

| Configuration<br>Menu                                 | DHCP Server               |                          |                                       | He      |
|-------------------------------------------------------|---------------------------|--------------------------|---------------------------------------|---------|
|                                                       | DHC                       | P IP Address Rang        | es                                    |         |
| Network                                               | Start Address             | End Addre                | 55                                    | Action  |
| DHCP Relay                                            | 192.168.1.150             | 192.168.1.199            |                                       | ĩ       |
| DHCP Server                                           | 192.168.1.2               | 192.168.1.2              |                                       | Add     |
| Firewall                                              | 151100111                 | 1021100111               |                                       |         |
| NAT                                                   | Enable DHCP Server:       |                          |                                       |         |
| Traffic Shaper                                        | Enable Drief Server.      |                          |                                       |         |
| VoIP ALG                                              |                           |                          |                                       |         |
| Survivability                                         | Subnet Mask:              |                          | 255.255                               | 5.255.0 |
| SIP UA                                                | Lease Duration (Days):    |                          | 7                                     |         |
| <u>SIP GW</u>                                         | Time Offset, +/- hours    | (option 2):              | i i i i i i i i i i i i i i i i i i i |         |
| VPN                                                   | NTP Server Address (op    |                          |                                       |         |
| System                                                |                           |                          |                                       |         |
| <ul> <li>Certificate</li> <li>Clients List</li> </ul> | WINS Address (option 4    |                          |                                       |         |
| Dynamic DNS                                           | TFTP/FTP Server Name      | (option 66):             | 192.168.1.                            | 1       |
| File Download                                         | VLAN ID Discovery (opt    | ion 129):                |                                       |         |
| File Server<br>Network                                |                           | -                        | -                                     |         |
| Information                                           | From <u>Network</u> page: |                          |                                       |         |
| Network Restart                                       | Primary DNS:              |                          | 205.171                               |         |
| Network Test<br>Tools                                 | Secondary DNS:            |                          | 205.171                               | 2.65    |
| Proxy ARP                                             | Default Gateway:          |                          | 192.168                               | 8.1.1   |
| RADIUS Settings                                       |                           |                          |                                       |         |
| <u>Reboot System</u> Route                            | Submit Reset Tes          | t for Other DHCP Servers |                                       |         |

- 7. Select "Submit"
- 8. Click on the "VoIP ALG" link
- 9. Select "SIP"
- 10. Configure "SIP Server Address" and port (typically port 5060 for SIP). Add the DNS SRV Record: ot.bandwidth.com under "SIP Server Domain Name" or click "Add Row" and enter the following two SIP Server Addresses: 216.82.224.202 and 216.82.225.202 using port 5060 for both. The EdgeMarc will direct all Outbound calls to the primary SIP server address and failover to the secondary should a service outage go into effect. Make sure to check the box marked, "Enable Multi-homed Outbound Proxy Mode".

| SIP protocol settings.                                                                                                    |                                                         |                                                | Name                                                                                                    | Address                                                                                                    | Port                         | P۱                          | V Lost              | t Rcvd    | Statu  |
|----------------------------------------------------------------------------------------------------|---------------------------------------------------------|------------------------------------------------|----------------------------------------------------------------------------------------------------|----------------------------------------------------------------------------------------------------|------------------------------|-----------------------------|---------------------|-----------|--------|
| The SIP Server settings specify the address<br>client traffic shall be forwarded to.                                                                                                    | and port that all                                       |                                                | sp-<br>udp01.iad.bandwidth.com                                                                                                    | 216.82.224.202                                                                                                 | 5060                         | 100 1                       | 0 0                 | 0         | Active |
| SIP Server Address:                                                                                                    | ot.bandwidth.com                                        |                                                | sp-<br>udp01.atl.bandwidth.com                                                                                                    | 4.79.212.236                                                                                                   | 5060                         | 200 1                       | 0 0                 | 0         | Idle   |
| SIP Server Port:                                                                                                    | 5060                                                    | 0                                              | sp-                                                                                                    | 216.82.225.202                                                                                                 | 5060                         | 300 1                       | 0 0                 | 0         | Idle   |
| List of SIP Servers:                                                                                                    | Create                                                  | -                                              | udp01.snv.bandwidth.com                                                                                                    |                                                                                                    |                              |                             |                     | 1.        |        |
|                                                                                                    |                                                         |                                                |                                                                                                    |                                                                                                    |                              |                             |                     |           |        |
| Enable Multi-homed Outbound Proxy Mode:                                                                                                    |                                                         |                                                |                                                                                                    |                                                                                                    |                              |                             |                     |           |        |
|                                                                                                    |                                                         | SI                                             | P Server Redund                                                                                                    | lancy Conf                                                                                                    | igura                        | ation                       |                     |           |        |
| Enable Transparent Proxy Mode:                                                                                                    |                                                         |                                                | <b>P Server Redund</b>                                                                                                    | •                                                                                                    | -                            |                             |                     | in the a  | nswers |
| Enable Multi-homed Outbound Proxy Mode:<br>Enable Transparent Proxy Mode:<br>Limit Allowed Proxies:<br>Stale Timer<br>The stale timer, if set, is used to automatic                                                                              | R                                                       | Red<br>SRV                                     |                                                                                                    | erver to give mult<br>be monitored usir                                                                        | iple SI                      | Serve                       | r names<br>isages a | and the h |        |
| Enable Transparent Proxy Mode:<br>Limit Allowed Proxies:                                                                                                    | ally delete SIP clients                                 | Red<br>SRV<br>prio                             | lundancy allows the DNS so<br>/ lookups. Each server will                                                                                                    | erver to give mult<br>be monitored usir<br>atly reachable wil                                                  | iple SI                      | Serve                       | r names<br>isages a | and the h |        |
| Enable Transparent Proxy Mode:<br>Limit Allowed Proxies:<br><b>Stale Timer</b><br>The stale timer, if set, is used to automatic<br>that have not registered within the given tir                                                                 | ally delete SIP clients                                 | Red<br>SRV<br>prio                             | lundancy allows the DNS so<br>/ lookups. Each server will<br>rity answer which is currer                                                                       | erver to give mult<br>be monitored usir<br>ntly reachable wil<br>y Settings:                                   | iple SI                      | Serve                       | r names<br>isages a | and the h |        |
| Enable Transparent Proxy Mode:<br>Limit Allowed Proxies:<br>Stale Timer<br>The stale timer, if set, is used to automatic<br>that have not registered within the given the<br>Stale client time (m):                                              | R<br>R<br>ally delete SIP clients<br>ne period.<br>1440 | Red<br>SRV<br>prio<br>SII                      | lundancy allows the DNS sr<br>/ lookups. Each server will<br>rity answer which is currer                                                                       | erver to give mult<br>be monitored usin<br>ntly reachable wil<br><b>y Settings:</b><br>dancy:                  | iple SI                      | Serve                       | r names<br>isages a | and the h |        |
| Enable Transparent Proxy Mode:<br>Limit Allowed Proxies:<br>Stale Timer<br>The stale timer, if set, is used to automatic<br>that have not registered within the given th<br>Stale client time (m):<br>Registration Rate-Pacing parameters are av | R<br>R<br>ally delete SIP clients<br>ne period.<br>1440 | Red<br>SRV<br>prio<br>SII<br>Ena<br>Ena        | undancy allows the DNS si<br>/ lookups. Each server will<br>rity answer which is currer<br>P Server Redundance<br>able SIP server redund                       | erver to give mult<br>be monitored usin<br>ttly reachable wil<br><b>y Settings:</b><br>dancy:<br>SISTER        | iple SI                      | Serve                       | r names<br>isages a | and the h |        |
| Enable Transparent Proxy Mode:<br>Limit Allowed Proxies:<br>Stale Timer<br>The stale timer, if set, is used to automatic                                                                                                    | R<br>R<br>ally delete SIP clients<br>ne period.<br>1440 | Red<br>SRV<br>prio<br>SII<br>Ena<br>Ena<br>Ena | lundancy allows the DNS si<br>/ lookups. Each server will<br>rity answer which is currer<br>P Server Redundance<br>able SIP server redundable forward next REC | erver to give mult<br>be monitored usin<br>htty reachable wil<br><b>y Settings:</b><br>dancy:<br>bISTER<br>bde | iple SII<br>g perio<br>be us | Serve<br>dic me<br>ed for s | r names<br>isages a | and the h |        |

#### SIP ALG using primary and secondary IP addresses SIP Settings

| SIP Serve   | Domain name:              |         |       |
|-------------|---------------------------|---------|-------|
| List of SIF | Servers:                  | Ad      | d row |
| Priority    | Sip Server Address        | Port    | x     |
| 0 216       | .82.224.202               | 5060 ໂ  | 1     |
| 1 216       | 82.225.202                | 5060 ໂ  | Ì     |
| Enable Mu   | Ilti-homed Outbound Proxy | Mode: 🖂 |       |
| Enable Tra  | ansparent Proxy Mode:     |         |       |
| Limit Allo  | wed Proxies:              | V       |       |
| Stale Tim   | er                        |         |       |

Registration Rate-Pacing parameters are available on the Survivability page.

#### 11. Select "Submit"

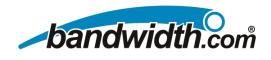

### 12. Select "SIP Trunking Page"

The SIP Trunking device needs to point to the IP-PBX's IP address.

| Configuration                                           | SIP Trunking                                                                                                    |                |                |           |  |
|---------------------------------------------------------|----------------------------------------------------------------------------------------------------|----------------|----------------|-----------|--|
| Menu                                                    | Configuration of SIP tr                                                                                                    | unking devices | 5.             |           |  |
| Network<br>DHCP Relay<br>DHCP Server                    | SIP Trunking dev                                                                                                    | ices           |                |           |  |
| <u>Firewall</u><br>NAT<br>Traffic Shaper                | A SIP trunking device can be a PSTN gateway, or similar device,<br>that does not issue REGISTER messages. Calls will be forwarded<br>to the device based on the dial-plan rules below. |                |                |           |  |
| OIP ALG                                                 | SIP Trunking Devices                                                                                                    |                |                |           |  |
| • <u>H.323</u><br>• MGCP                                | Select: All None Act                                                                                                    |                |                | n: Delete |  |
| SIP                                                     | Address                                                                                                    | Port           | Name           |           |  |
| • Trunking                                              | 192.168.1.2                                                                                                    | 5060           | PBX            |           |  |
| UNITED CITY                                             |                                                                                                    |                |                |           |  |
| <u>IP GW</u><br>(PN                                     | Add a target                                                                                                    |                |                |           |  |
| <u>ystem</u><br>Certificate                             | Action:                                                                                                    |                | Add new target |           |  |
| Clients List<br>Dynamic DNS                             | Name:                                                                                                    |                |                |           |  |
| File Download                                           | Address:                                                                                                    |                |                |           |  |
| File Server<br>Network                                  | Port:                                                                                                    |                | 5060           |           |  |
| Information<br>Network Restart<br>Network Test<br>Tools | Commit Reset                                                                                                    |                |                |           |  |

#### 13. Select "Commit"

14. Select "SIP Trunking Page – Rules" Add a default call routing rule, which will route any inbound call to the PBX

| travar ABP     tablits Settings     tablots Settings     tablots System     toute     Setvices     Configuration     SetLink     System     Information     System Time     TL Configuration     TL Diagnostics     TACACS Settings     Upgrade Firmware     User Commands     VUP Subnet     Routing     YUAN Configuration      Home   Help | Rul                              |                                                                                                    |          |        | ning calls to a specific SIP<br>ern-matching string for the called |  |
|----------------------------------------------------------------------------------------------------|----------------------------------|----------------------------------------------------------------------------------------------------|----------|--------|--------------------------------------------------------------------|--|
|                                                                                                    | Dial Rules                       |                                                                                                    |          |        |                                                                    |  |
|                                                                                                    | Select: All None                 |                                                                                                    |          |        | Action: Delete                                                     |  |
|                                                                                                    | Pattern-match                    |                                                                                                    |          | Add    | Target                                                             |  |
|                                                                                                    |                                  | Default Rule                                                                                                   |          |        | PBX (192.168.1.2:5060)                                             |  |
|                                                                                                    | Ac<br>De<br>Pa<br>St<br>Ac<br>Ta | dd a rule<br>ction:<br>efault rule<br>attern-match (if r<br>rip digits:<br>id string:<br>arget:<br>ommit Reset | not defa | ault): | Add new rule                                                       |  |

### 15. Select "Commit"

- 16. To allow for **Remote Phone Registration** and Calling make the following changes
  - a. Configuration Changes  $\rightarrow$  NAT enter the following NAT statements
    - i. tcp;WAN\_IP / WAN\_SUBNET 10032>ALTIGEN\_IP-10032
    - ii. tcp;WAN\_IP / WAN\_SUBNET 10064>ALTIGEN\_IP-10064
    - iii. udp;WAN\_IP / WAN\_SUBNET 10060>ALTIGEN\_IP-10060
  - b. Configuration Changes  $\rightarrow$  System  $\rightarrow$  User Commands enter the IP Tables commands
    - i. iptables -I FORWARD 1 -i eth1 -d ALTIGEN\_IP -p udp --dport 49152:49211 -j ACCEPT
    - ii. iptables -A PREROUTING -t nat -p udp --dport 49152:49211 -d WAN\_IP -j DNAT --to ALTIGEN IP:49152-49211
    - iii. iptables A POSTROUTING -t nat -p udp -s ALTIGEN\_IP -- dport 49152:49211 -j SNAT -- to WAN\_IP
    - iv. iptables -t nat -A POSTROUTING -p udp -d ALTIGEN\_IP --dport 49152:49211 -s LAN\_BLOCK 192.168.1.0/24 -j SNAT --to LAN\_IP

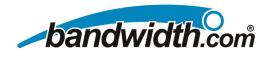

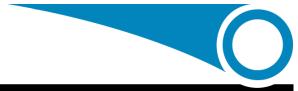

### AltiGen Setup

### **Turn on SIP Trunking**

- 1. Obtain a SIP trunk license from AltiGen.
- 2. Register the license using AltiGen's online license registration procedure.

|   | 6RP0000018-38D074C506 | C8BE7623A7 | UNKNOWN OR OBSO |
|---|-----------------------|------------|-----------------|
| _ | R414000018-4ED055C7CE | E452465478 | IP TALK SESSION |
|   | R505200018-BCF632CA31 | F6C9AD7DE6 | SIP TRUNK (5)   |
|   | (                     |            |                 |

- 3. Reboot AltiServ.
- 4. After the system is rebooted, **SIP-Trunk** should show as "not ready" in Trunk View.

| 03:069 | SIP-Tie   | idle      |
|--------|-----------|-----------|
| 03:070 | SIP-Tie   | idle      |
| 03:071 | SIP-Tie   | idle      |
| 03:072 | SIP-Trunk | not ready |
| 03:073 | SIP-Trunk | not ready |
| 03:074 | SIP-Trunk | not ready |
| 03:075 | SIP-Trunk | not ready |
| 03:076 | SIP-Trunk | not ready |

### Configuring in AltiEnterprise Manager

- 1. Choose AltiWare Administrator > VoIP > Enterprise Network Management. This opens AltiEnterprise Manager.
- 2. In AltiEnterprise Manager, click the **Codec** button.
- 3. Add a codec profile. In this example, we name the new profile "SIP Trunk Service".

| ec Pro | ofile T   | able-            |                |
|--------|-----------|------------------|----------------|
|        | Nan       | ne A             |                |
| ult    |           |                  |                |
| 1      |           |                  |                |
| Trunk  | Servio    | e                |                |
|        |           |                  |                |
|        | iult<br>1 | Nan<br>ault<br>1 | Name ><br>oult |

- 12 -For advanced configurations and debugging, contact Bandwidth.com support at support@bandwidth.com or 800.808.5150

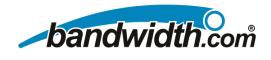

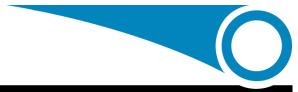

- 4. Set the following:
  - **Codec** = G.711
  - **DTMF Delivery** = RFC 2833
  - SIP Early Media = Enable

| Profile Setting              |               |     |         |     |                 |
|------------------------------|---------------|-----|---------|-----|-----------------|
| Name: SIP Trunk Service      |               |     |         |     |                 |
| Codec: G.711                 |               |     |         |     |                 |
| G.711 Jitter E               | Buffer Range: | Min | 10 🖨 ms | Мах | 100 <b>)</b> ms |
| G.723 Jitter F               | Buffer Range: | Min | 30 🌩 ms | Max | 480 <b>章</b> ms |
| G.729 Jitter B               | Buffer Range: | Min | 10 🖨 ms | Мах | 480 <b>)</b> ms |
| G.711 RTP Packet Length (ms) | 20            |     |         |     |                 |
| G.729 RTP Packet Length (ms) | 20            |     |         |     |                 |
| DTMF Delivery                | RFC 2833      |     |         |     |                 |
| SIP Early Media              | Enable        |     |         |     |                 |

- 5. In AltiEnterprise Manager, go to Servers button > IP Codec tab > IP Device Range panel. Add a range, using the SIP Proxy IP address that you got from your service provider. Use the LAN side address of the InGate or EdgeMarc. In this example, the IP address is 192.168.1.5. The range we add is:
  - From: 192.168.1.5
  - **To**: 192.168.1.5
  - Set Codec as "SIP Trunk Service".

| 🚔 Add IP Device Range |                     |    |  |  |
|-----------------------|---------------------|----|--|--|
| From:                 | 192.168.1.5         | ור |  |  |
| To:                   | 192.168.1.5         |    |  |  |
| Codec:                | SIP Trunk Service 🔍 |    |  |  |
| ОК                    | Cancel              |    |  |  |
|                       |                     |    |  |  |

### Configuring in AltiWare Administrator

1. Under "SIPSP" board configuration, the number of configured channels and licensed channels are displayed. In this example, there are 5 SIP trunk channels.

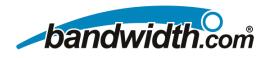

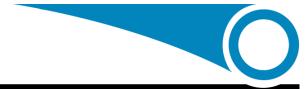

AltiGen IP-PBX Application Notes, May 1st, 2009

| SIP Signaling Channel Configuration                                                                                         |                  | ×      |  |  |
|----------------------------------------------------------------------------------------------------|------------------|--------|--|--|
| SIP Extension Channels                                                                                                    |                  |        |  |  |
| Current Configured Channels                                                                                                 | 400              |        |  |  |
| Change Number of SIP Extension Channels to                                                                                  | 60               |        |  |  |
| <br>☐ SIP Tie-Trunk Channels (Connecting AltiServ-to-AltiServ                                                               | VoIP calls)      |        |  |  |
| Current Configured Channels                                                                                                 | 250              |        |  |  |
| Change Number of SIP Tie-Trunk Channels to                                                                                  | 12               |        |  |  |
| SIP Trunking Channels (Connecting 3rd party SIP Dial T                                                                      | one to AltiServ) |        |  |  |
| Current Configured Channels                                                                                                 | 5                | 1      |  |  |
| Currently Licensed Channels                                                                                                 | 5                | 1      |  |  |
| SIP Trunk Configuration                                                                                                    | ]                |        |  |  |
| *Note: Changing number of SIP extension or tie trunk channels requires stop and re-start<br>switching and gateway services. |                  |        |  |  |
| ОК                                                                                                    |                  | Cancel |  |  |

- 2. Click the SIP **Trunk Configuration** button. The SIP Trunk Configuration dialog box opens.
- 3. Highlight an entry in the dialog box, and then click **Edit**. The following dialog box opens:

| SIP Trunk - Id=0, Login | l Channel Id=48  | ×      | This is either LAN IP<br>of the EdgeMarc or<br>InGate ALG Firewall |
|-------------------------|------------------|--------|--------------------------------------------------------------------|
| SIP Server IP Address   | Edgemarc or InGa | te IP  |                                                                    |
| User Name               | bandwidth        |        |                                                                    |
| Password                | *****            |        |                                                                    |
| Domain                  |                  |        |                                                                    |
| SIP Register Period     | 0                | Sec.   |                                                                    |
| Automatic NAT Traver    | sal              |        |                                                                    |
| 🔽 Enable Channel        |                  |        |                                                                    |
| [                       | ОК               | Cancel |                                                                    |

- 4. Enter the SIP Server IP Address, User Name <bandwidth>, Password <bandwidth>, and SIP Register Period <0>.
- 5. Uncheck Automatic NAT Traversal and check Enable Channel.

If multiple SIP trunks are subscribed, follow the steps below to copy the same settings to other SIP channels.

- 14 -

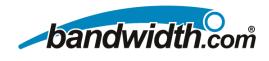

1. Highlight the source entry.

| SIP T | runk | Configura | ition      |              |          |
|-------|------|-----------|------------|--------------|----------|
|       | ID   | Enabl     | Channel No | SIP Server   | User Nam |
|       | 0    | No        | 72         |              |          |
|       | 1    | No        | 73         |              |          |
|       | 2    | Yes       | 74         | 72.16.223.36 | 67839792 |
|       | 3    | No        | 75         |              |          |
|       | 4    | No        | 76         |              |          |
|       |      |           |            |              |          |
|       | •    |           |            |              |          |
|       |      | Edit      | Delete     | Сору То      |          |

2. Click the **Copy To** button.

| Сор | <b>y</b> To      |          | ×      |
|-----|------------------|----------|--------|
| Se  | lect chann       | iels:    |        |
|     | ID               | Channel  |        |
|     | 0                | 72<br>73 |        |
|     | 1<br>2<br>3<br>4 | 74       |        |
|     | 3                | 75       |        |
|     | 14               | 76       | •      |
|     |                  |          |        |
|     |                  |          |        |
|     |                  |          |        |
|     |                  |          |        |
|     |                  |          |        |
|     |                  |          |        |
|     |                  | ж        | Cancel |
|     |                  |          |        |

3. Highlight the destination channels and click **OK**.

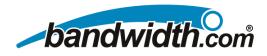

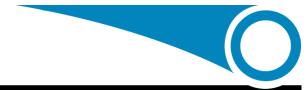

#### SIP Trunk Configuration

| ID | Enabl | Channel No | SIP Server   | U: |
|----|-------|------------|--------------|----|
| 0  | No    | 72         |              |    |
| 1  | No    | 73         |              |    |
| 2  | Yes   | 74         | 72.16.223.36 | 67 |
| 3  | Yes   | 75         | 72.16.223.36 | 67 |
| 4  | Yes   | 76         | 72.16.223.36 | 67 |

In Trunk View, the SIP trunks will be displayed as idle. The SIP trunks are ready to use.

| 0 03: | :068 | SIP-Tie   | idle      |
|-------|------|-----------|-----------|
| 0 03: | :069 | SIP-Tie   | idle      |
| 0 03: | :070 | SIP-Tie   | idle      |
| 0 03: | :071 | SIP-Tie   | idle      |
| • 03: | :072 | SIP-Trunk | not ready |
| • 03  | :073 | SIP-Trunk | not ready |
| 03:   | :074 | SIP-Trunk | idle      |
| 03:   | :075 | SIP-Trunk | idle      |
| 03:   | :076 | STP-Trunk | idle      |

Configuring SIP trunks (trunk access code, in call routing, outcall routing, and so on) is similar to configuring analog trunks or T1/PRI trunks. See AltiWare Administrator online Help under "Trunk Configuration," or see the *AltiWare Administration Manual*, "Trunk Configuration" chapter.

To work behind the EdgeMarc you will also need to make the following change to your Windows Registry:

#### HKEY\_LOCAL\_MACHINE\SOFTWARE\AltiGen Communications, Inc.\AltiWare\Service Providers\SIPSP\EnableStdRouteSet

Needs to be changed from 0 to 1 when using the EdgeMarc. It will need to stay 0 when behind an Ingate.

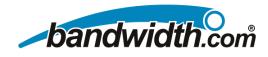

### **Numbering Info**

Remember that Bandwidth.com wants to see a "+" and a "1" on all outgoing calls, so this must be planned for. Also, we will be sending you a "+" and a "1" on every call, so make sure to plan for this when setting up your PBX. The InGate can add the + for E.164 numbering for you; see this will be done in Number Manipulation in the Setup Tool.

Operator must be sent as a plain 0 (no 1) 911 must be sent as +1911 411 must be sent as +1411 International calls are to be sent without 011. Example: +442151245 Local and Long Distance Calls; Example: +19192971100

### **Initial Testing and Troubleshooting**

#### **Initial Test Plans:**

If you run into an issue with any of these tests, consult the troubleshooting chart bellow:

- 1. Test an Outbound call to a Local Number. Check for Ringback, 2-way Audio, and Quality.
- 2. Test an Outbound call to a Long Distance Number. Check for Ringback, 2-way Audio, and Quality.
- 3. Test an Outbound call to an International Number. Check for Ringback, 2-way Audio, and Quality.
- 4. Test a Long Outbound call past 15 minutes.
- 5. Test multiple call concurrencies on Outbound calls. Setup multiple calls to PSTN
- 6. Test an Outbound Call to Operator "0"
- 7. Test an Outbound Call to Directory Assistance "411"
- 8. Test a 911 Call (PLEASE IDENTIFY TO THE OPERATOR THAT THIS IS A TEST!!!!!)
- 9. Test an Inbound call to an internal DID. Check for Ringback, 2-way Audio, and Quality.
- 10. Test an Inbound call to Auto-Attendant. Check DTMF and Audio Quality.
- 11. Test Transferring calls off-site.
- 12. Test an Outbound call to an Auto-Attendant and verify DTMF.

#### **Troubleshooting Guide:**

| Issue                   | Cause                                           | Remedy                                                                     |
|-------------------------|-------------------------------------------------|----------------------------------------------------------------------------|
|                         | InGate/EdgeMarc Configuration                   | Check InGate/EdgeMarc Configuration                                        |
| No Calls IN/Out         | PBX Configuration                               | Check PBX Configuration                                                    |
| No Gails IN/Out         | <ul> <li>Unqualified IP Address</li> </ul>      | <ul> <li>Note WAN IP Address and Contact<br/>Bandwidth.com</li> </ul>      |
|                         | PBX Configuration                               | Check PBX Configuration                                                    |
| No Calls Out            | Unqualified IP Address                          | <ul> <li>Note WAN IP Address and Contact<br/>Bandwidth.com</li> </ul>      |
|                         | PBX Configuration                               | Check PBX Configuration                                                    |
| No Calls In             | Ungualified IP Address                          | Note WAN IP Address and Contact                                            |
|                         |                                                 | Bandwidth.com                                                              |
| One-Way Audio           | InGate/EdgeMarc Configuration                   | Check InGate Configuration                                                 |
|                         | Excessive Delay                                 | Check LAN and WAN for high latency                                         |
| Echo                    | Echo Cancellation Issue on PBX                  | Check Echo settings and/or consult PBX                                     |
|                         | Echo Cancellation Issue on Bandwidth.com        | Call Bandwidth.com and report                                              |
|                         | Internet Access Issues                          | <ul> <li>Call Internet Access Provider</li> </ul>                          |
| Call Dropping           | Extreme Latency on LAN                          | Check Latency on LAN                                                       |
|                         | <ul> <li>SIP issue</li> </ul>                   | Call Bandwidth.com                                                         |
| Static or HUM on Phones | Power issue                                     | <ul> <li>Check power if using AC should not be<br/>issue in PoE</li> </ul> |
|                         | Packet Loss or Latency on LAN                   | Check LAN                                                                  |
| Missing Parts of Words  | Packet Loss or Latency on WAN                   | Check with Internet Access Provider                                        |
| -                       | <ul> <li>Jitter Buffer Configuration</li> </ul> | Check with PBX                                                             |

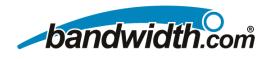

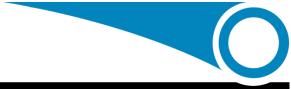

Notes: